## **HOW TO ENCRYPT AN OUTLOOK EMAIL**

## Go to my.connorsstate.edu and log on using your **Connors C-Key** login information.

Select the 'Cowboy Mail' icon (see below).

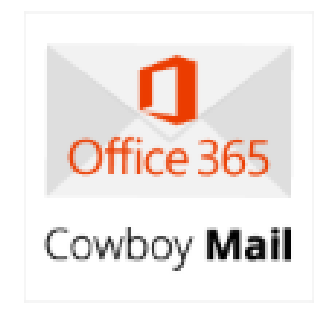

Select the 'New Message' icon at the top left of the screen (see below).

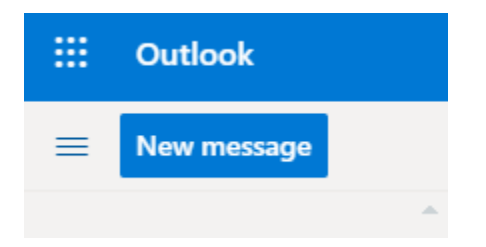

## **HOW TO ENCRYPT AN OUTLOOK EMAIL**

Next click the 'Encrypt' button at the top of the page (see below).

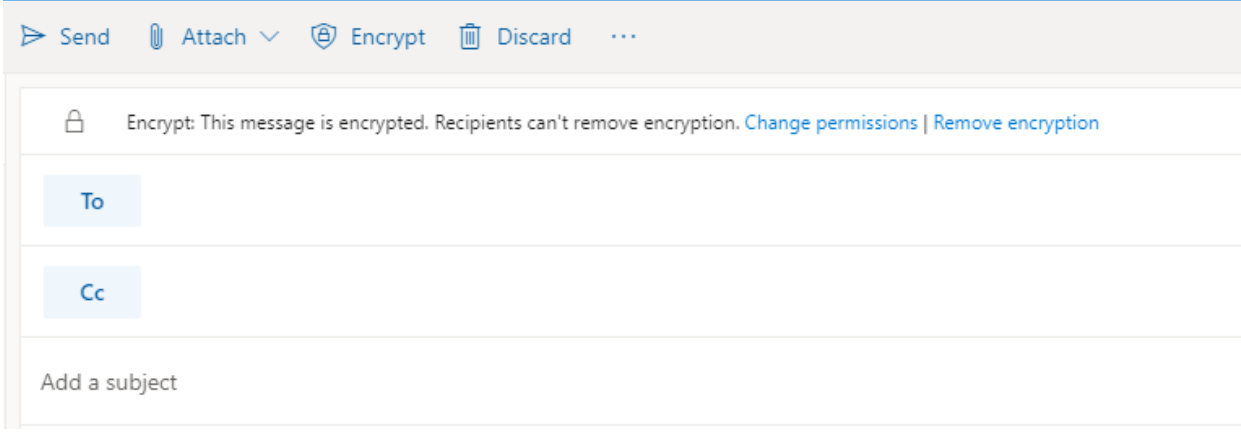

You can now choose your 'To' person and attach your file using the below icon (see below).

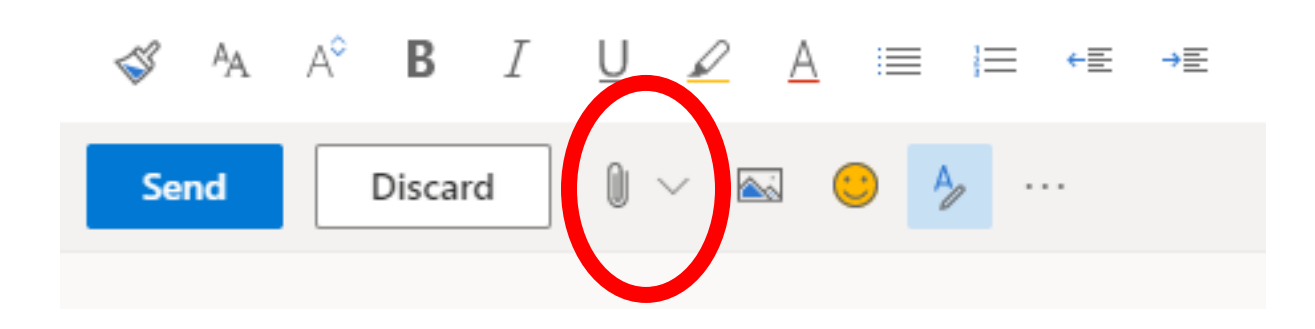